## **Registrace do Školního programu – návod pro rodiče**

**Před registrací:** Školní program je plně funkční v prohlížeči Chrome

**Registrace: 1. Na webu Vaší školy vyhledáte a prokliknete záložku Školní program, popřípadě <http://www.skolniprogram.cz/login>**

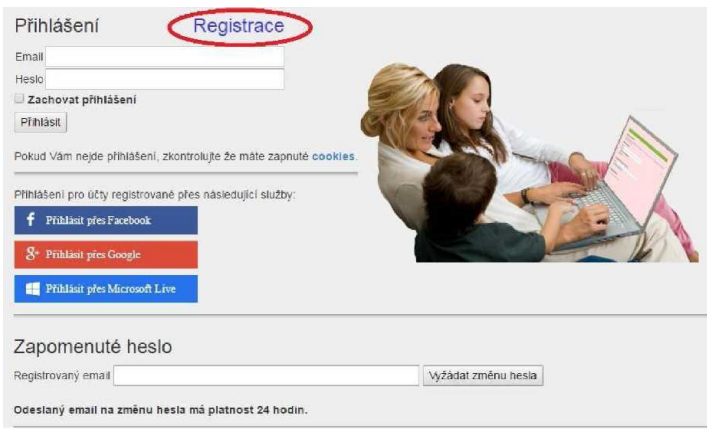

**2. Po kliknutí na** Registrace **můžete využít registraci přes vaše již existující účty (Facebook, Google, Microsoft Live) nebo proklikem na**  klikněte zde.

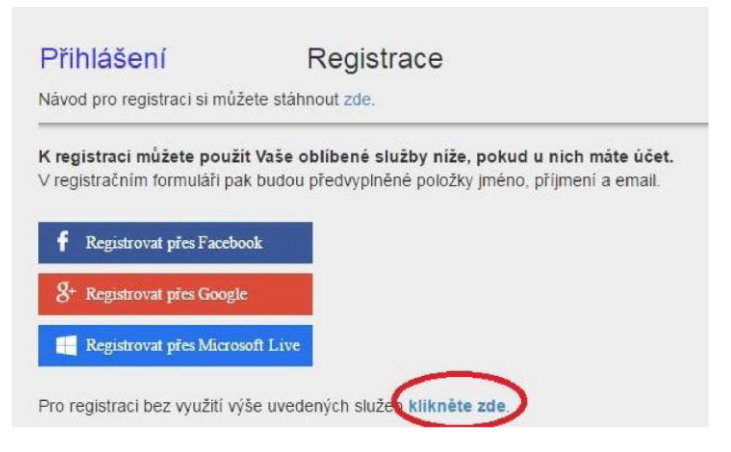

## **3. Jako první uvedete ID vaší školy a po zobrazení školy pokračujete kliknutím na Vybrat.**

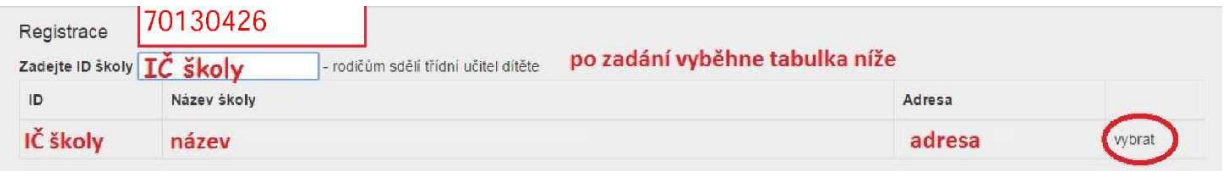

Dále vyplníte formulář Registrace (uvedené údaje včetně všech Vašich dětí - nezapomeňte na sourozence!) a potvrdíte proklikem na Zaregistrovat.

*(Pokud máte dítě i na jiné škole, kde se využívá Školní program, dejte o tom info na [podpora@skolniprogram.cz](mailto:podpora@skolniprogram.cz), dítě Vám bude připojeno externě!)* 

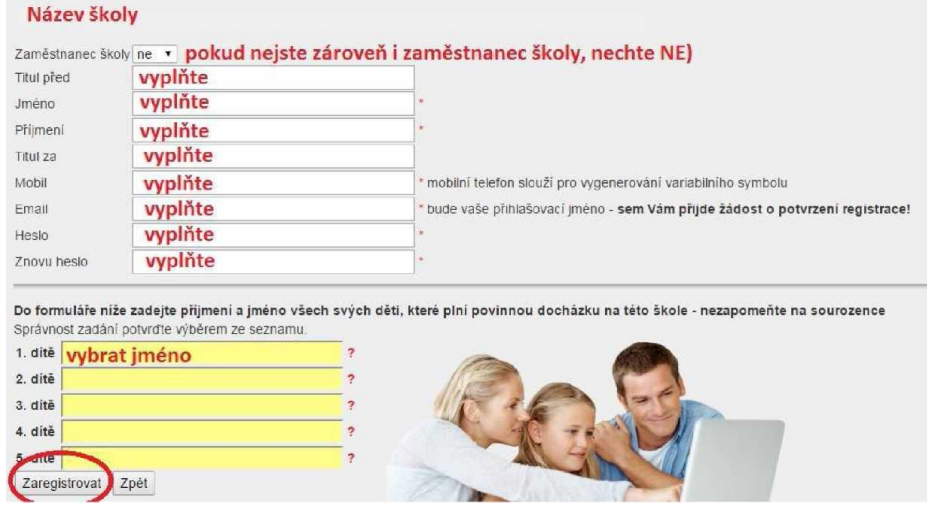

**4. Objeví se: Děkujeme Vám za registraci. (Byl Vám zaslán email). Držte se instrukcí v emailu a registraci dokončete. Počkejte na schválení registrace třídním učitelem. Informace o schválení Vám bude zaslána emailem.** 

**5. Přihlaste se na stejné stránce, kde jste prováděli registraci zadáním registrovaného emailu a hesla (nebo přes Facebook, Google, Microsoft Live).**

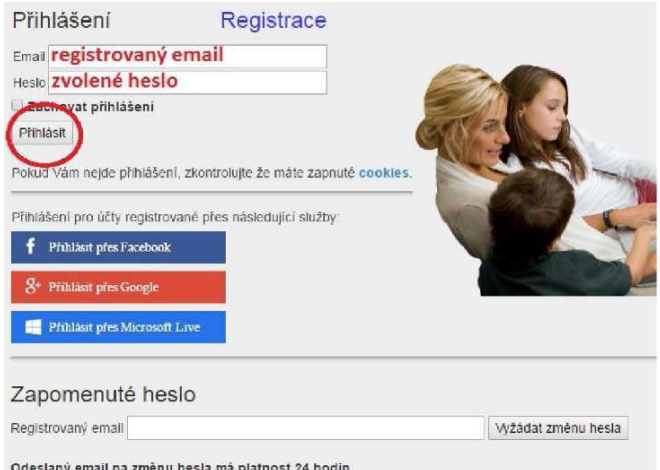

## **6. Při prvním přihlášení si můžete nastavit standardní propojení s aplikacemi Bakaláři a Strava**:

Školní program—**Nastavení**. Přihlašovací údaje do Bakalářů jsou shodné s údaji při přihlášení do jejich webové aplikace. Přihlašovací údaje do aplikace Strava.cz byly naimportovány, pokud ne, sděluje vedoucí školní jídelny. Tímto krokem se Vám propojí aplikace natrvalo. Po uložení si funkce překontroluje kliknutím na záložky ŽK/eŽK a Oběd. Aplikaci oběd je nutné otevřít ještě dalším kliknutím— Přechod na stravovací aplikaci. Pokud aplikace Oběd nefunguje, pak ŠP-Nastavení a doplnit přihlašovací údaje!

## Nastavení Školního programu

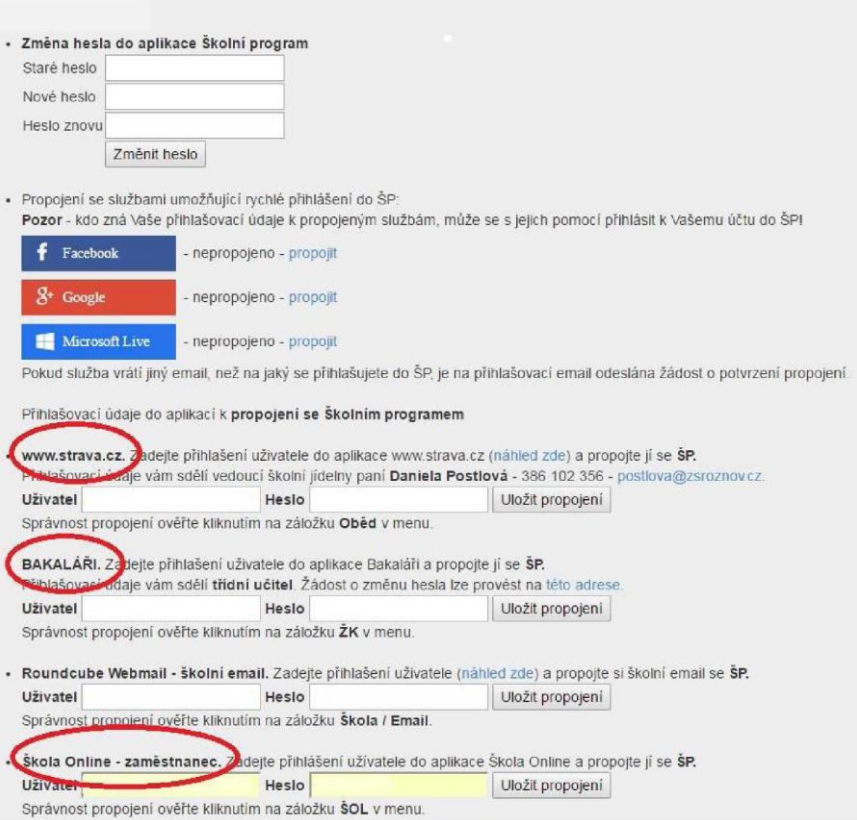

**7. Nyní máte Školní program plně k dispozici, stačí se vždy přihlásit Vámi zaregistrovaným emailem a heslem a můžete využívat veškeré aplikace. Pokud zapomenete heslo, vyžádejte si standardní zaslání prostřednictvím přihlašovací stránky pod položkou Zapomenuté heslo. Musíte však uvést registrovaný mail.**

**8. V případě dotazů se obracejte na třídního učitele.**